# 確定申告書等作成コーナー

~申告書等作成のための操作の手引き~

# 株式等の譲渡

# 上場株式の譲渡損失の繰越し 編

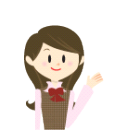

一般口座での上場株式等の譲渡損失と一般株式等の譲渡益がある 場合について、上場株式等の譲渡損失を翌年以降へ繰り越すときの 操作手順を説明します。

なお、特定口座(源泉徴収なし)の申告の場合の操作手順は、操 作の手引き「株式等の譲渡(特定口座(源泉徴収なし)と一般口座) 編」を、特定口座(源泉徴収あり)を申告する場合の操作手順は、

「令和5年分 株式等の譲渡所得等の申告のしかた」(国税庁HP からダウンロードすることができます。)の事例1を併せてご覧くだ さい。

また、この操作の手引きは「令和5年分 株式等の譲渡所得等の 申告のしかた」の事例4に準じて作成しています。

庁

### 、<br>株式等の譲渡(上場株式の譲渡損失の繰越し)編<sup>、</sup>

一般口座での上場株式等の譲渡損失と一般株式等の譲渡益がある場合について、上場株式等の 譲渡損失を翌年以後へ繰り越すときの操作手順を、次の事例に基づいて説明します。

#### 【事例】

私は、令和5年中に次の上場株式を、W証券北口支店への売委託により売却しました(特定口座 は利用していません。)。

| 銘柄   | 購入日             | 株数        | 購入金額               | 売渡日       | 委託手数料      | 売却金額          |
|------|-----------------|-----------|--------------------|-----------|------------|---------------|
| H設備  | 平成 21 年 4 月 8 日 | $1,000$ 株 | 3, 300, 000 $\Box$ | 令和5年3月15日 | 37,000 $H$ | $3,700,000$ 円 |
| I 出版 | 平成 21年7月1日      | $1,000$ 株 | $2,500,000$ 円      | 令和5年5月10日 | 13,000円    | $1,300,000$ 円 |
| J食品  | 平成 21年12月9日     | $1,000$ 株 | $1,400,000$ 円      | 令和5年11月8日 | $7,000$ 円  | 700,000円      |

また、この他に次の非上場株式を売却しました。

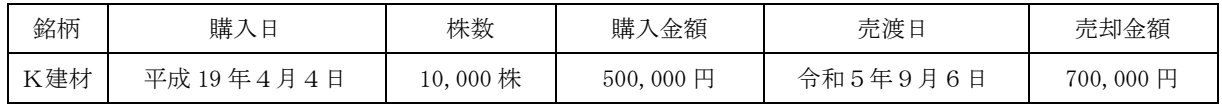

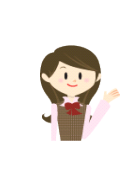

確定申告書等作成コーナーでは、画面の案内に沿って、収入金額等を入 力することで所得金額や税額などを自動的に算出しますが、具体的な計算 方法などを確認したい場合は、「令和5年分 株式等の譲渡所得等の申告 のしかた」の事例4をご覧ください。

# 1 作成開始

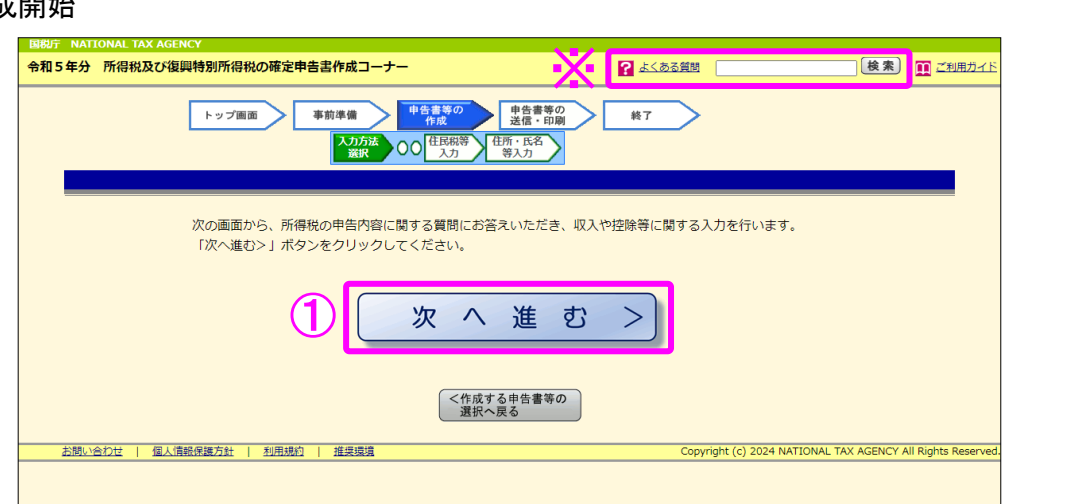

① 『次へ進む>』ボタンをクリックし、「申告書の作成をはじめる前に」画面へ進みます。

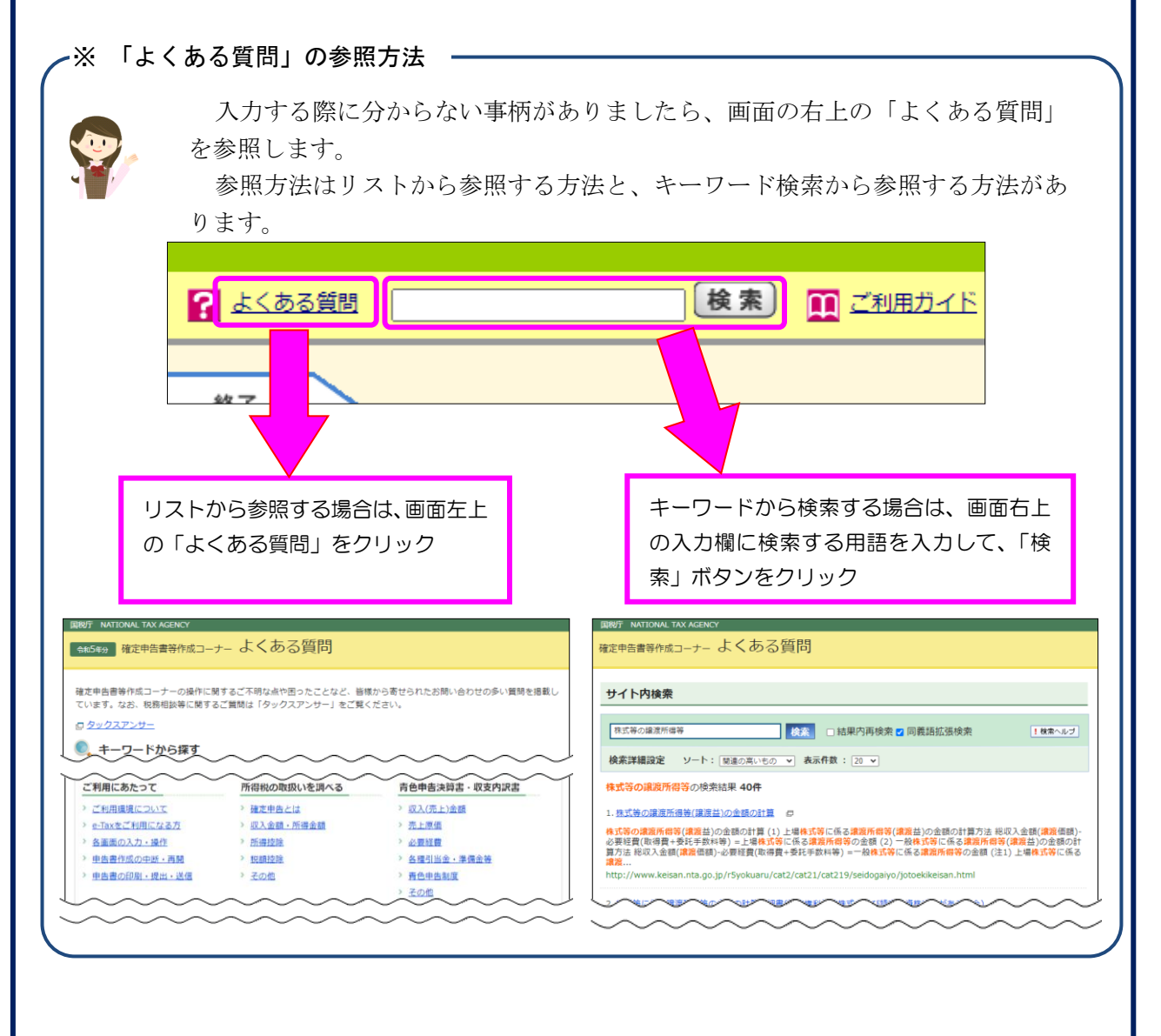

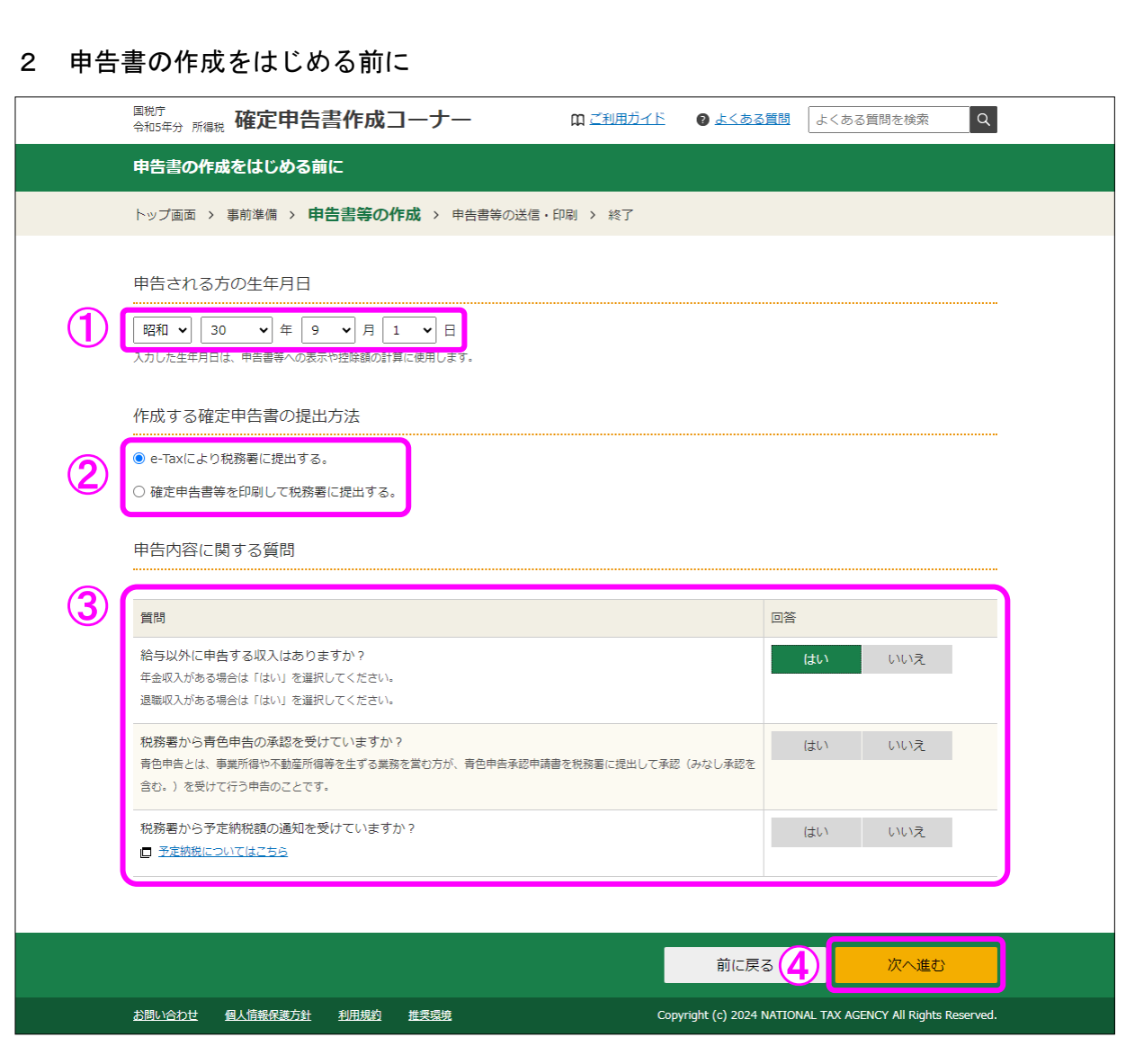

- ① 「生年月日」を入力します。 (これまでの画面で入力している場合は、入力された状態で表示されます。)
- ② 作成する申告書等を e-Tax により提出するか、印刷して税務署に郵送等で提出するかを選 択します。

(「税務署への提出方法の選択」画面で「印刷して提出」を選択している場合には、表示さ れません。)

- ③ 「質問」欄に表示される質問について、「はい」又は「いいえ」を選択します。
- ④ 全ての質問に回答した後、『次へ進む』ボタンをクリックします。

#### 3 収入金額・所得金額の入力

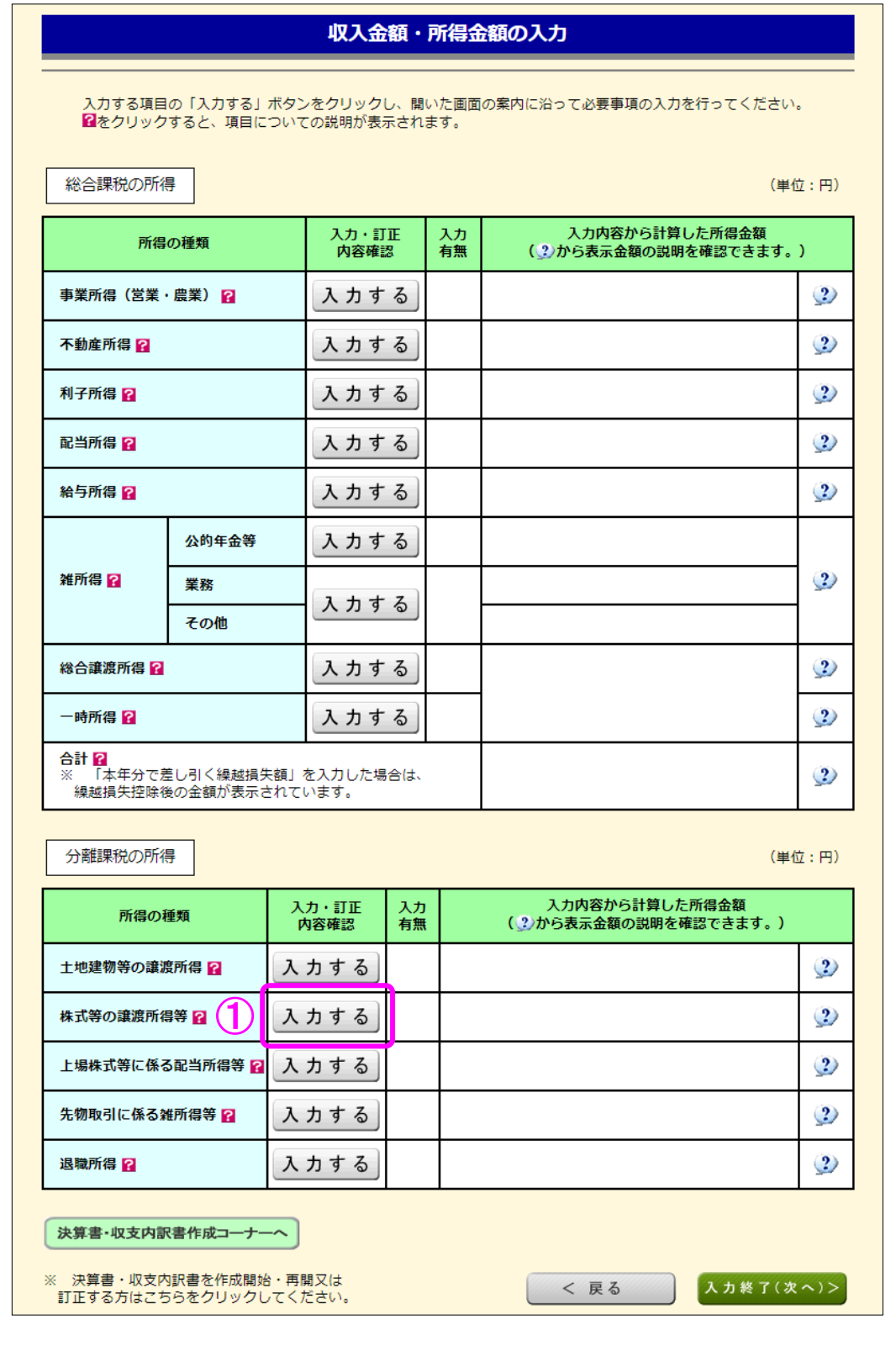

 ① 株式等の譲渡所得等の『入力する』ボタンをクリックすると、「金融・証券税制(入力 項目の選択)」画面へ進みます。

#### 4 金融・証券税制(入力項目の選択)

次の画面が表示されますので、案内に沿って入力を進めます。

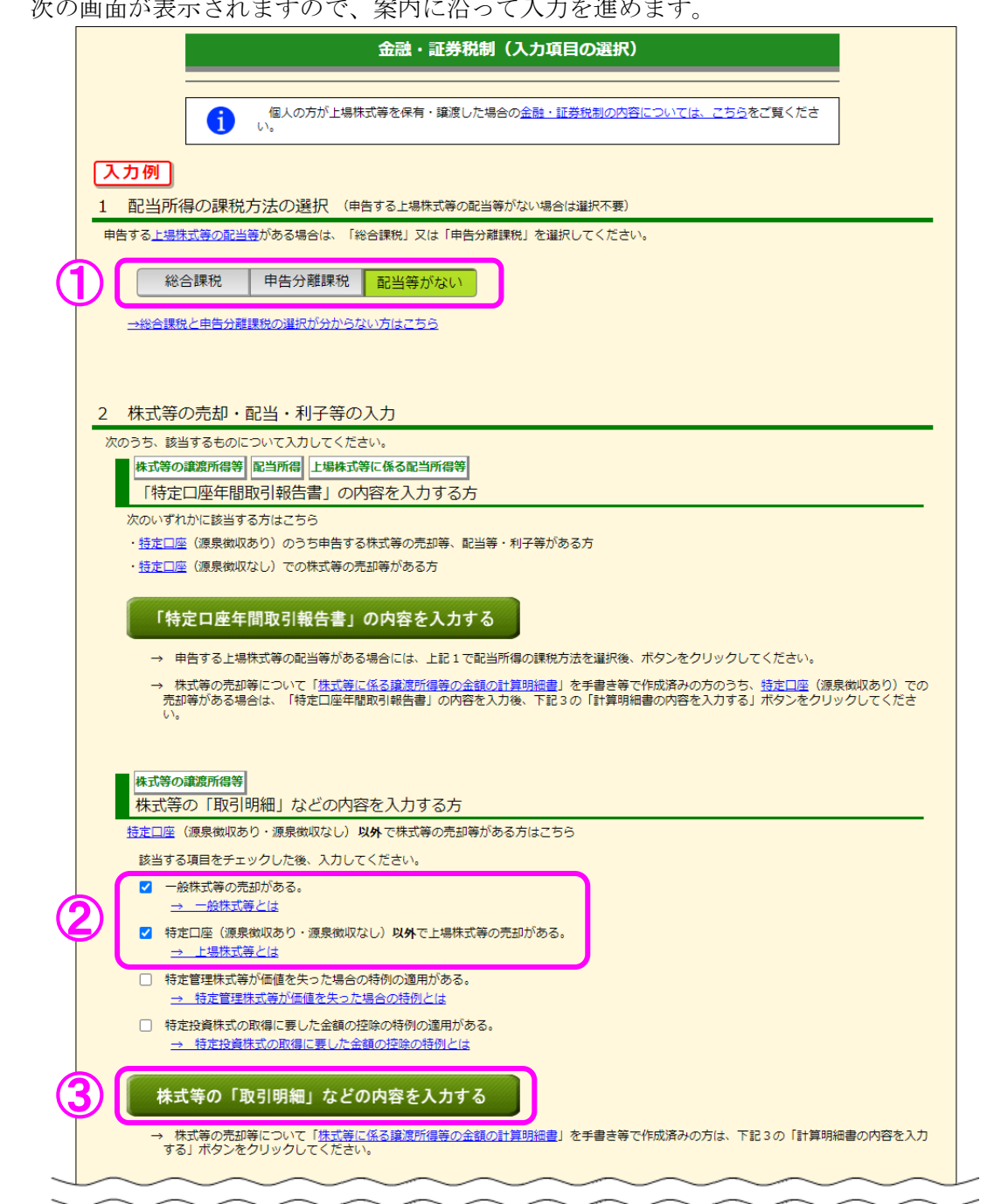

 ① この事例では、上場株式等の配当等の受領はありませんので、「配当等がない」を選択し ます。

(「配当等がない」が選択された状態で、初期表示されます。)

- ② この事例では、特定口座以外での上場株式の取引と非上場株式の取引がありますので、「一 般株式等の売却がある。」と「特定口座(源泉徴収あり・源泉徴収なし)以外で上場株式等 の売却がある。」にチェックします。
- ③ 『株式等の「取引明細」などの内容を入力する』ボタンをクリックします。

#### 5 金融・証券税制(一般株式等の譲渡・明細)

銘柄ごとに、売却した一般株式等の取引明細を入力します。

 ※ ご自分で作成された一般株式等の取引明細を提出される場合には、当画面の項目につい て入力の必要はありませんので、画面下の『入力終了(次へ)>』ボタンをクリックして ください。

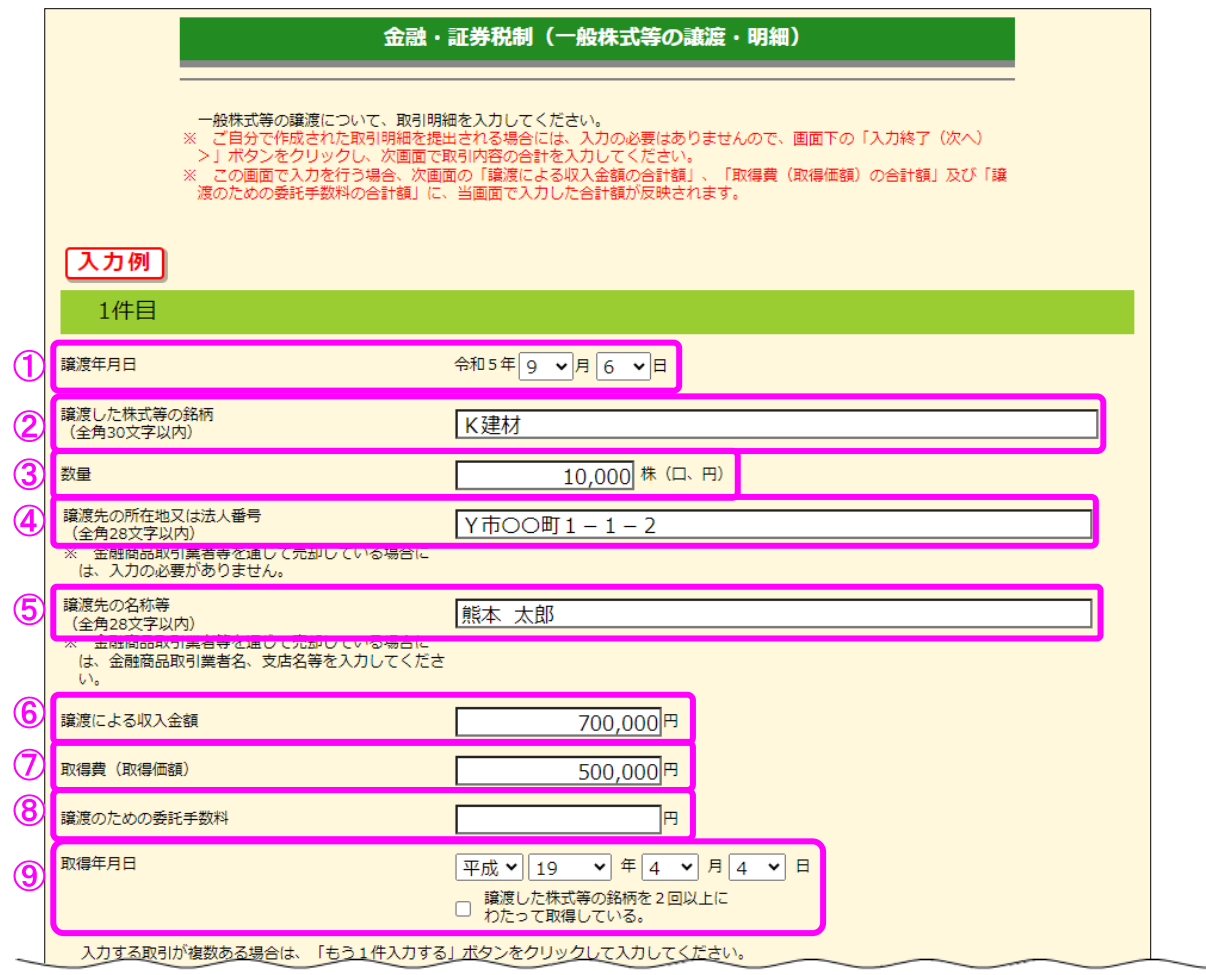

① 「譲渡年月日」を入力します。

② 「譲渡した株式等の銘柄」を入力します。

- ③ 「数量」を入力します。
- ④ 「譲渡先の所在地又は法人番号」を入力します。
- ⑤ 「譲渡先の名称等」を入力します。
- ⑥ 「譲渡による収入金額」を入力します。
- ⑦ 「取得費(取得価額)」を入力します。
- ⑧ 「譲渡のための委託手数料」を入力します。
- ⑨ 「取得年月日」を入力します。 なお、譲渡した株式等の銘柄を2回以上にわたって取得している場合は、最も新しい取得 年月日を入力し、チェックボックスにチェックします。

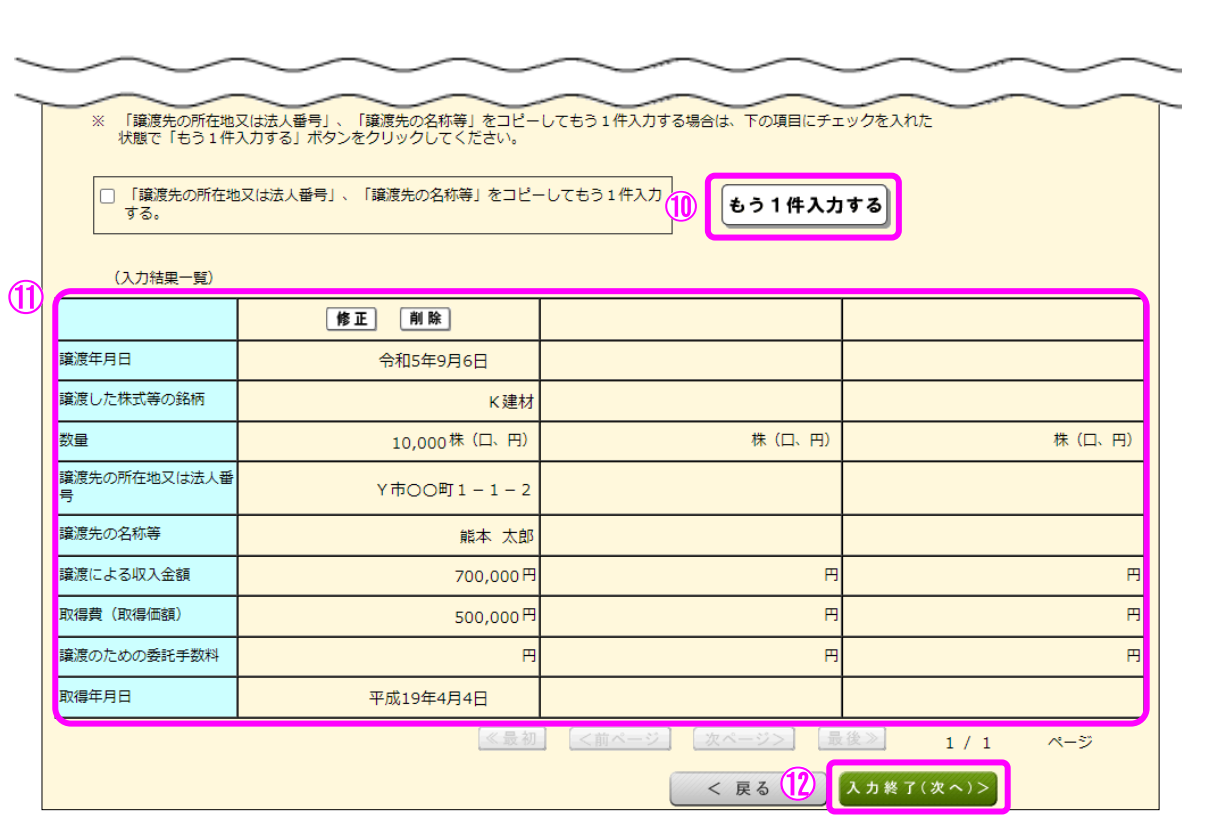

- ⑩ 複数件入力する場合には、①~⑨の必要項目を入力後、『もう1件入力する』ボタンをク リックします。
- ⑪ 入力した項目が表示されますので、内容を確認します。
- 12 全ての入力が終わりましたら、『入力終了(次へ)>』ボタンをクリックします。

#### 6 金融・証券税制(一般株式等の譲渡)

 ここでは、「金融・証券税制(一般株式等の譲渡・明細)」画面で入力した収入金額などが表 示されます。

 ※ ご自分で作成された一般株式等の取引明細を提出される場合で、前画面で明細入力を行 っていない方は、当画面で合計額を入力します。

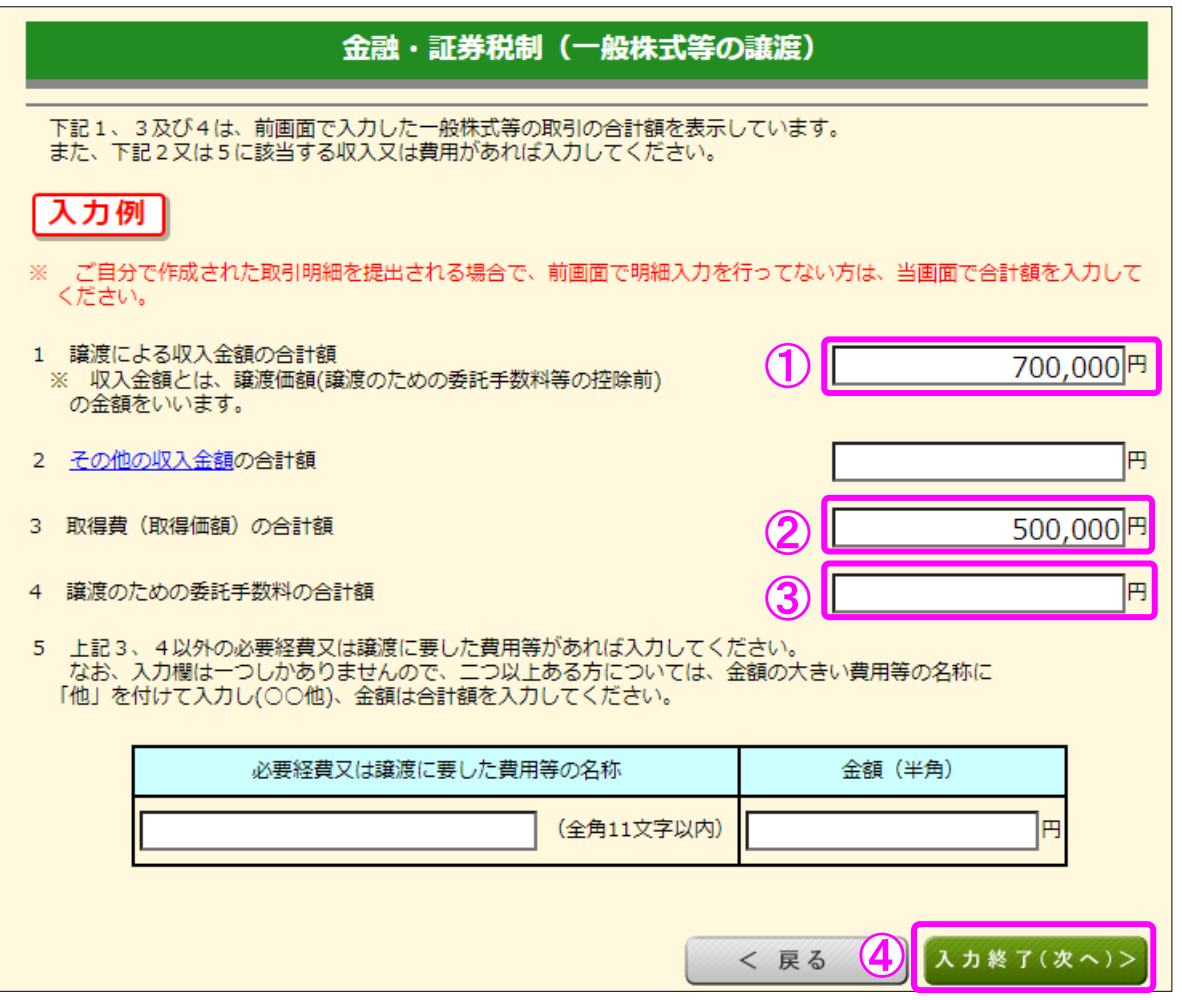

- ① 「1 譲渡による収入金額の合計額」には、「金融・証券税制(一般株式等の譲渡・明細)」 画面で入力した「譲渡による収入金額」の合計額が表示されます。
- ② 「3 取得費(取得価額)の合計額」には、「金融・証券税制(一般株式等の譲渡・明細)」 画面で入力した「取得費(取得価額)」の合計額が表示されます。
- ③ 「4 譲渡のための委託手数料の合計額」には、「金融・証券税制(一般株式等の譲渡・ 明細)」画面で入力した「譲渡のための委託手数料」の合計額が表示されます。
- 4 内容の確認が終わりましたら、『入力終了(次へ)>』ボタンをクリックします。

#### 7 金融・証券税制(上場株式等の譲渡・明細)

一般口座で売却した上場株式等の取引明細を入力します。

 ※ ご自分で作成された上場株式等の取引明細を提出される場合には、当画面の項目につい て入力の必要はありませんので、画面下の『入力終了(次へ)>』ボタンをクリックして ください。

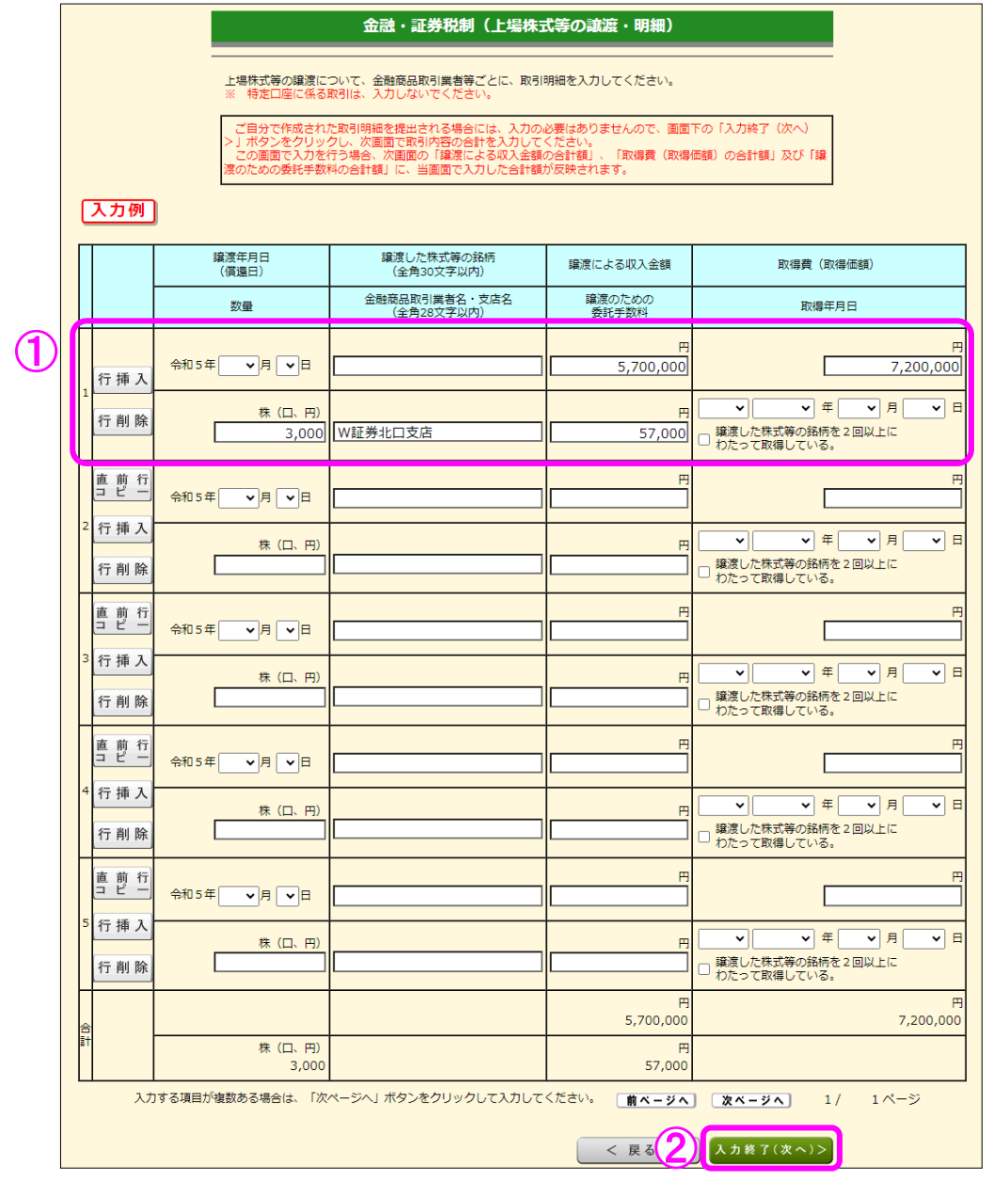

- ① 金融商品取引業者等ごとに「数量」、「譲渡による収入金額」、「取得費(取得価額)」及び 「譲渡のための委託手数料」の合計等を入力します。
- ② 全ての入力が終わりましたら、『入力終了(次へ)>』ボタンをクリックします。

#### 8 金融・証券税制(上場株式等の譲渡)

 ここでは、「金融・証券税制(上場株式等の譲渡・明細)」画面で入力した収入金額などが表 示されます。

 ※ ご自分で作成された上場株式等の譲渡の取引明細を提出される場合で、前画面で明細入 力を行っていない方は、当画面で合計額を入力します。

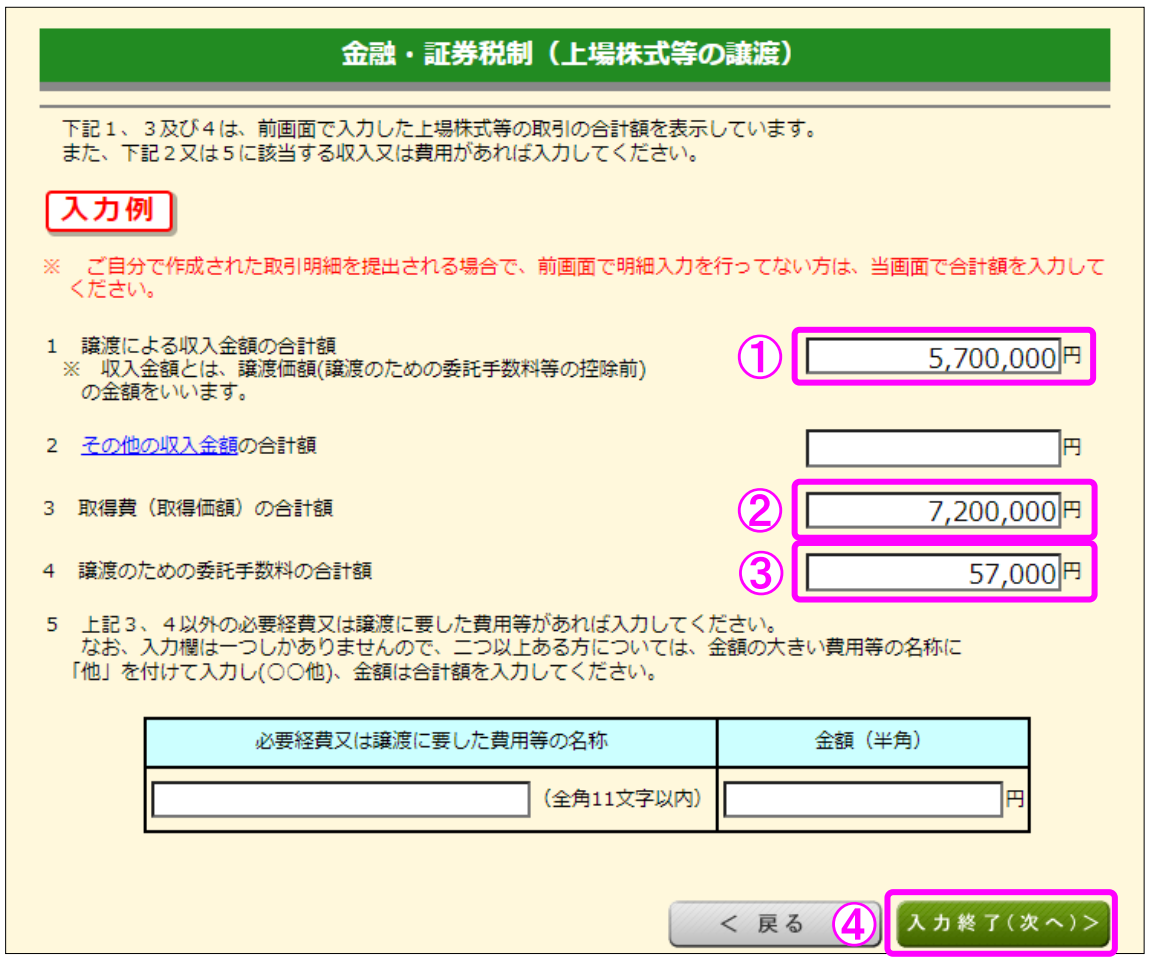

- ① 「1 譲渡による収入金額の合計額」には、「金融・証券税制(上場株式等の譲渡・明細)」 画面で入力した「譲渡による収入金額」の合計額が表示されます。
- ② 「3 取得費(取得価額)の合計額」には、「金融・証券税制(上場株式等の譲渡・明細)」 画面で入力した「取得費(取得価額)」の合計額が表示されます。
- ③ 「4 譲渡のための委託手数料の合計額」には、「金融・証券税制(上場株式等の譲渡・ 明細)」画面で入力した「譲渡のための委託手数料」の合計額が表示されます。
- 4 内容の確認が終わりましたら、『入力終了(次へ)>』ボタンをクリックします。

# 9 金融・証券税制(入力項目の選択) 「金融・証券税制(入力項目の選択)」画面に戻ります。 金融・証券税制(入力項目の選択) 個人の方が上場株式等を保有・譲渡した場合の金融・証券税制の内容については、こちらをご覧くださ ï τŃ, 株式等の譲渡所得等 株式等の「取引明細」などの内容を入力する方 特定口座 (源泉徴収あり・源泉徴収なし) 以外で株式等の売却等がある方はこちら 該当する項目をチェックした後、入力してください。 2 一般株式等の売却がある。 → 一般株式等とは ■ 特定口座 (源泉徴収あり・源泉徴収なし) 以外で上場株式等の売却がある。 → 上場株式等とは □ 特定管理株式等が価値を失った場合の特例の適用がある。 → 特定管理株式等が価値を失った場合の特例とは □ 特定投資株式の取得に要した金額の控除の特例の適用がある。 - 特定投資株式の取得に要した金額の控除の特例とは 株式等の譲渡所得等 令和4年分の申告で上場株式等に係る譲渡損失の金額を繰り越した方 令和4年分の申告で、上場株式等に係る譲渡損失の金額を繰り越しましたか? はい いいえ 3 株式等の売却等について「株式等に係る譲渡所得等の金額の計算明細書」を手書き等で作成済みの方 -<br>「2 株式等の売却等・配当・利子等の入力」において、株式等の売却等が既に入力されています。<br>既に入力されている内容に誤りがない場合は画面右下の「入力終了(次へ)」ボタンをクリックしてください。 「計算明細書」の内容を入力する 上場株式等の取引のうち特定口座 (源泉徴収あり) での売却等がある方は、 「特定口座年間取引報告書」の内容を併せて入力してください。 →「特定口座年間取引報告書」の内容を入力する方はこちら < 戻る(ク) 入力終了(次へ)> ① 「令和4年分の申告で、上場株式等に係る譲渡損失の金額を繰り越しましたか?」の質問 に対して、「はい」又は「いいえ」を選択します。この事例では「いいえ」を選択します。

- ② 入力が終わりましたら、『入力終了(次へ)>』ボタンをクリックします。
	- ※ 『訂正・削除』ボタンをクリックするとそれぞれの項目の入力画面に戻ります。

#### 10 金融・証券税制(株式等の譲渡所得等・計算結果確認1)

入力した内容に基づいて計算結果が表示されます。

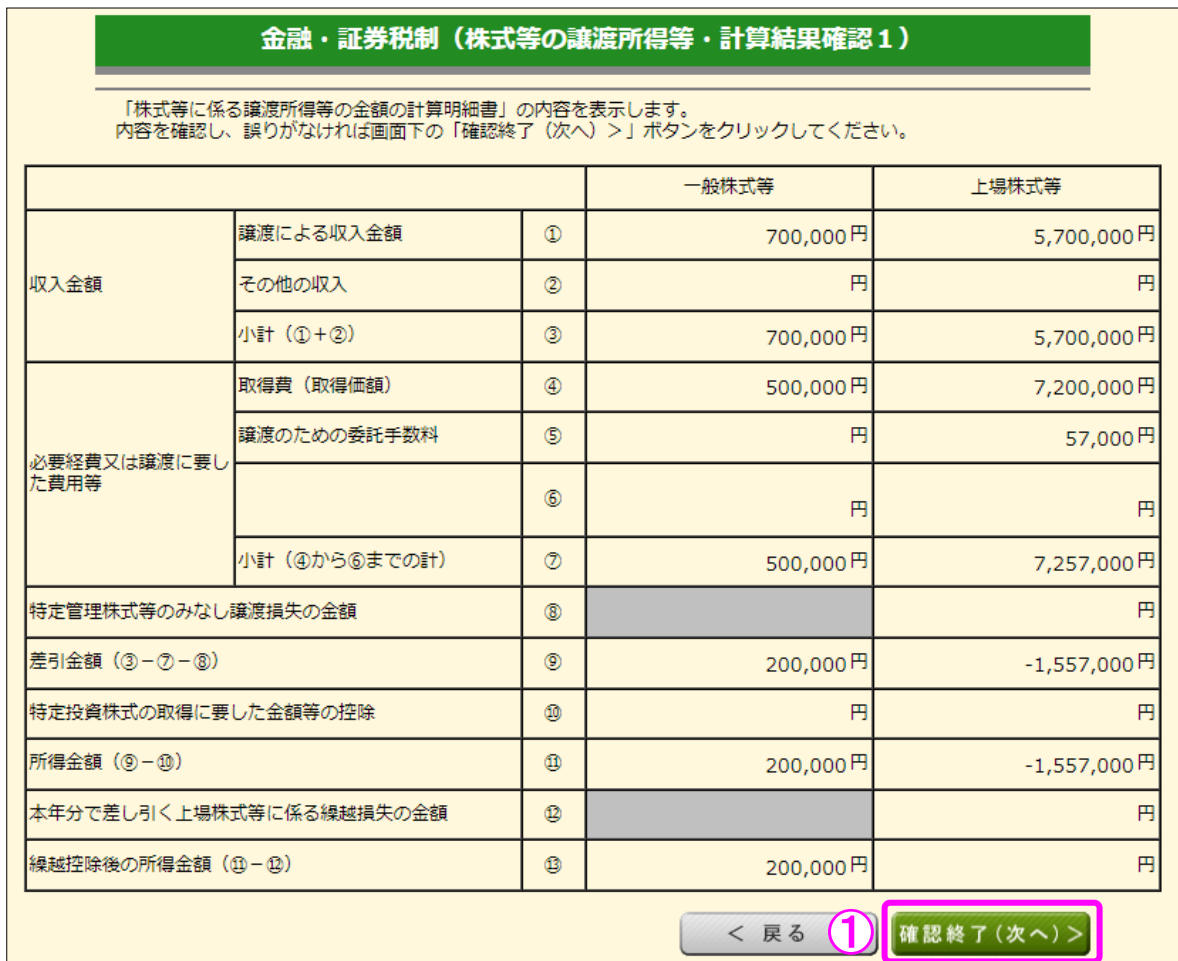

① 金額を確認し、『確認終了(次へ)>』ボタンをクリックします。

#### 11 金融・証券税制(株式等の譲渡所得等・計算結果確認2)

上場株式等に係る譲渡損失の損益通算及び繰越控除の結果が表示されます。

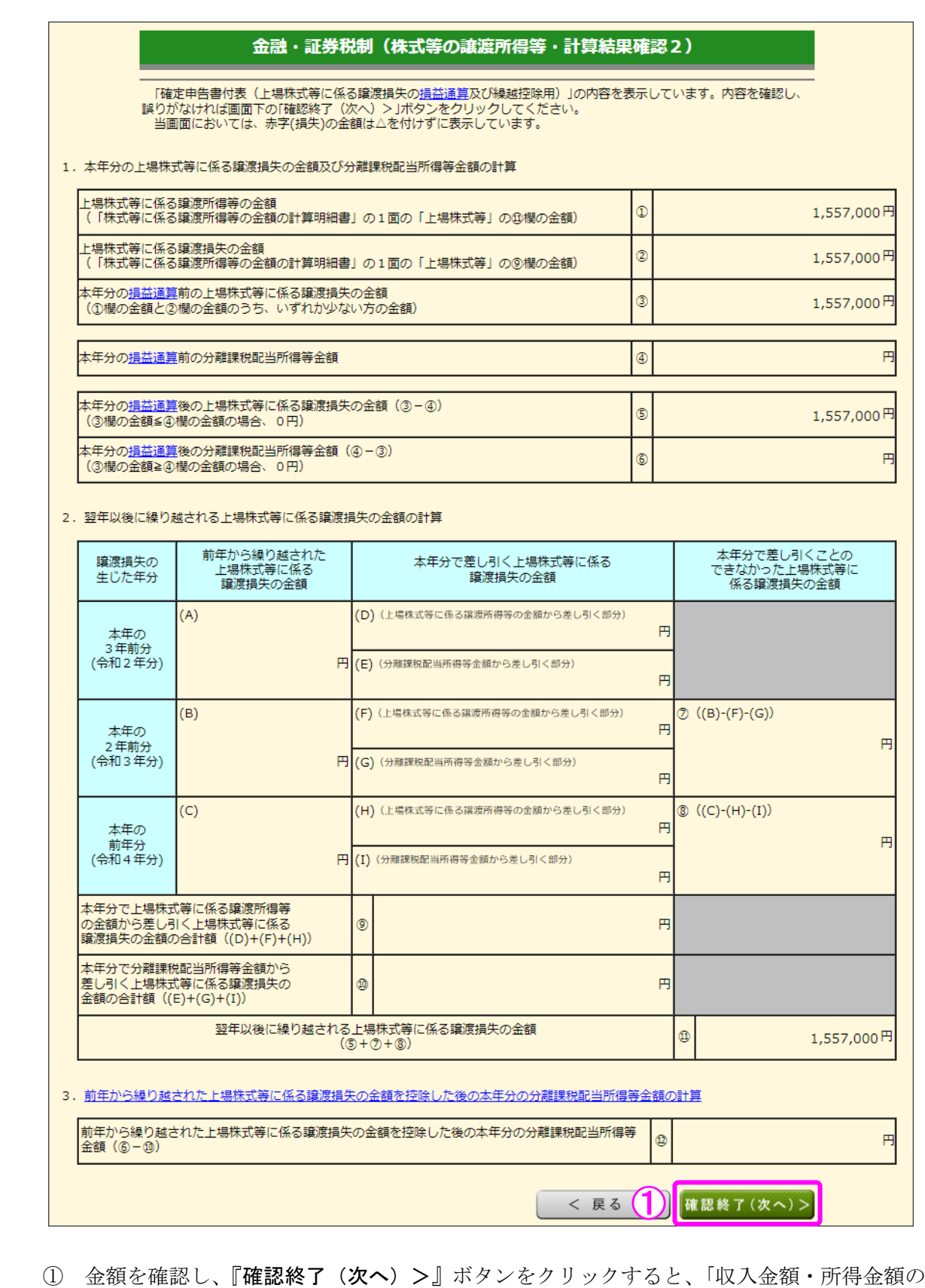

入力」画面へ戻ります。

#### 12 収入金額・所得金額の入力

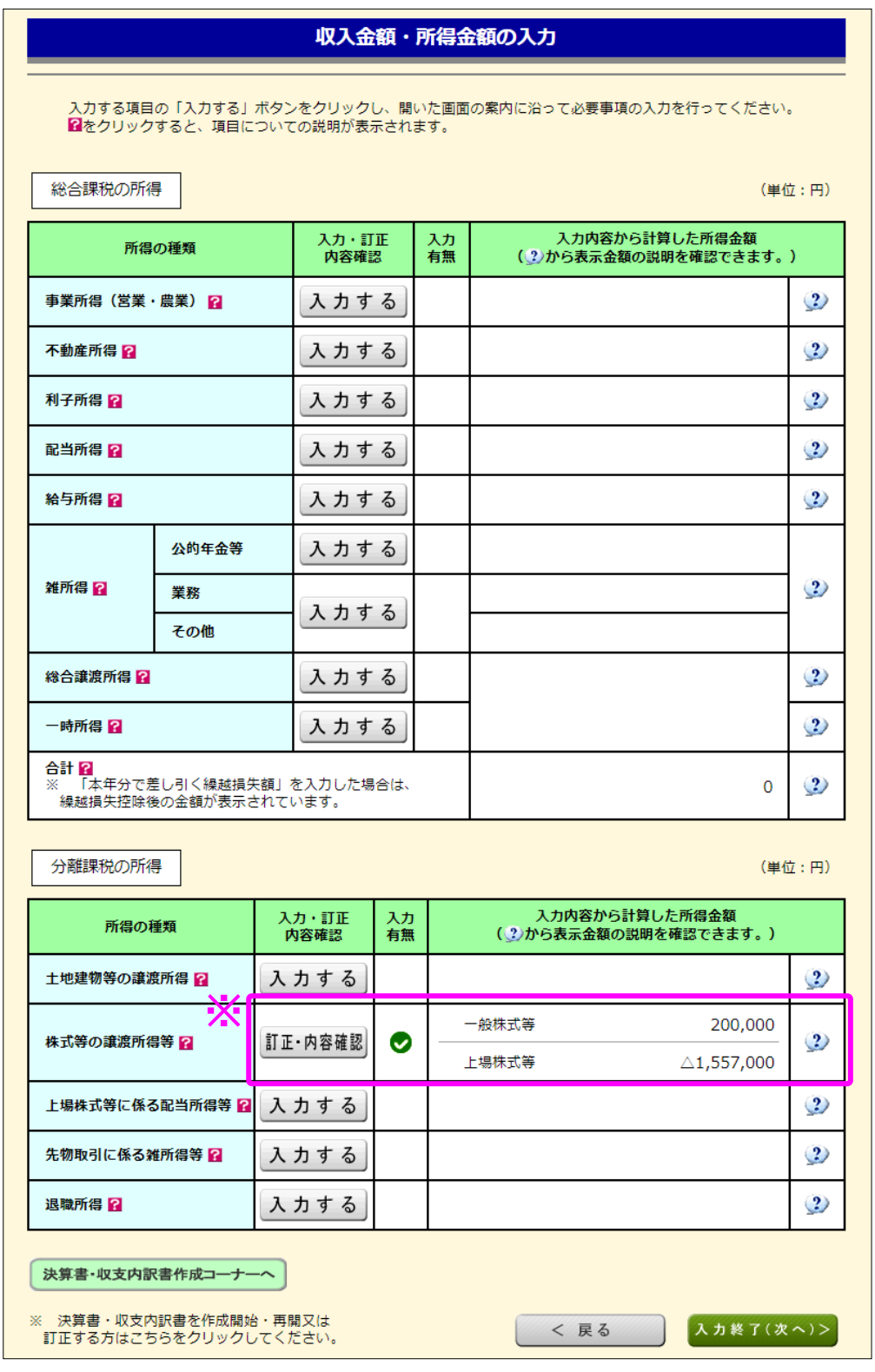

※ 株式等の譲渡所得等の入力結果が表示されます。

なお、給与所得や年金所得などの他の各種所得もこの画面で入力します。

また、『入力終了(次へ)>』ボタンをクリックすると、所得控除や税額控除などを入 力する画面に進みます。